Lesson

Lesson2

Lessonدە

Lesson $\rightarrow$ 

Lesson

Lesson

Lesson

Lesson

Lesson

Lesson11

Lesson11

Lessonا<br>اب

Lesson..<br>ಎ

Lesson14

# **[288] 写真を修整・補正する**

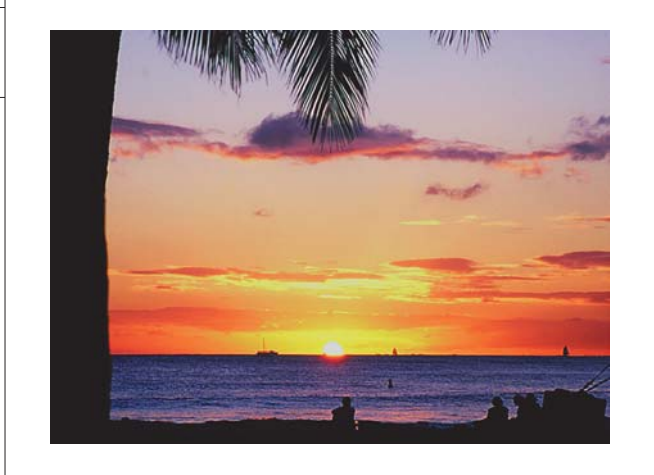

#### $\blacksquare$  デザインスクール  $\blacktriangleright$   $\blacksquare$  Lesson03

Photoshop(=写真屋さん)の名の 通り、撮影した画像の修整・補正こそ が、本来Photoshopというアプリケー ションが開発された目的です。Photo shopを使えば、従来は熟練したプロに しかできなかったような写真の修整や画 質、色調の補正、画像の一部にある不 要な部分を消すこともなども可能です。 まずは補正前の写真を見て、どのように 補正するのかを計画するところからはじ めてみましょ う。

#### **レッスン項目**

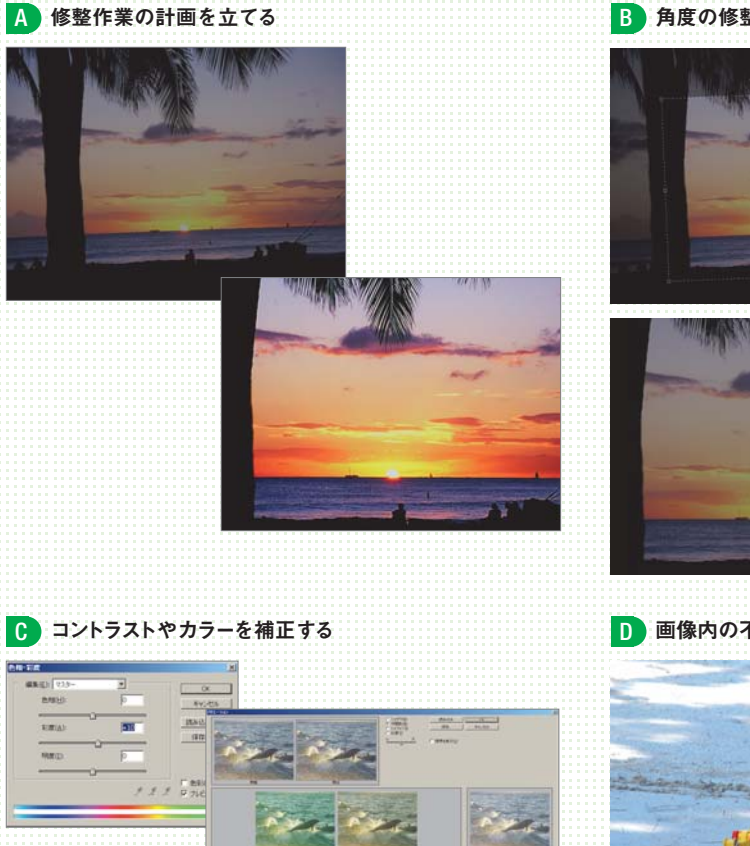

B 角度の修整とトリミング

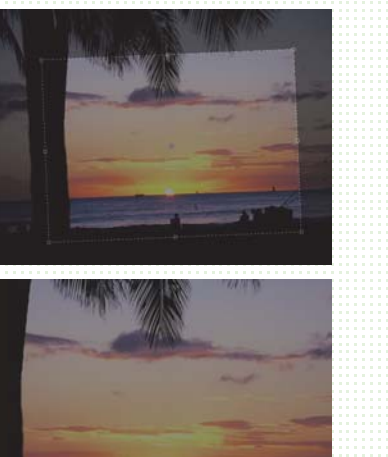

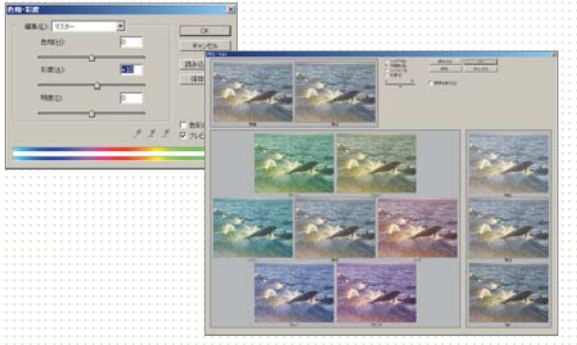

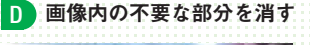

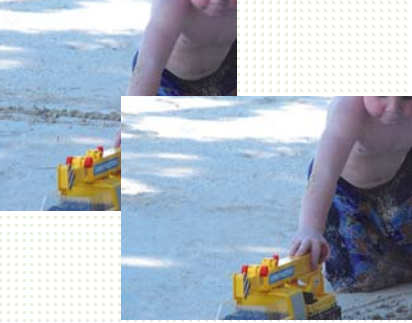

## A 修整作業の計画を立てる

画像を修整するには、まず画像の使用目的を考えて、修整計画を立てます。同じ画像 でも、広告に掲載する場合とWebページに掲載する場合とでは、スキャンするときの 解像度や使用するカラー、調整方法まですべて違ってくるからです。

#### 効率的な作業の進め方

**では、効率のいい作業とはどのようなものでしょうか。使用目的はさまざまで も、おもに以下の流れを参考に進めていくとよいでしょう。特に理由のない限 り、この流れで作業するようにするとよいでしょう。** 1

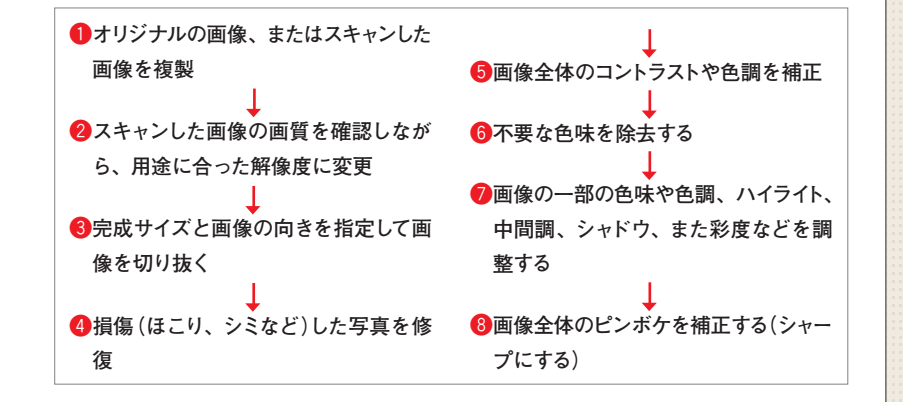

#### どのよ うな修整を行うのか決める

**[ファイル→開く...]を選びます。 「03\_start.psd」を選択し、[開く] をクリ ッ クします。画像を開いたら、まず はその画像のどこに問題があるのか、ど こを使用するのか、どこを修整したいの かを考えましょう。この画像では、せっ かくのきれいな夕日の風景が暗く、また 写真が傾いてしまっています。** 1

2

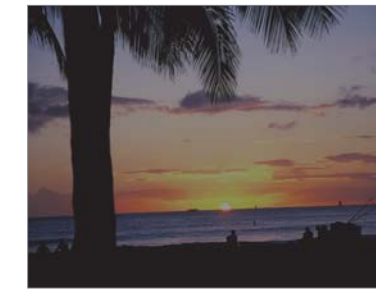

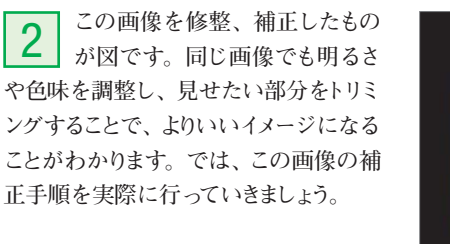

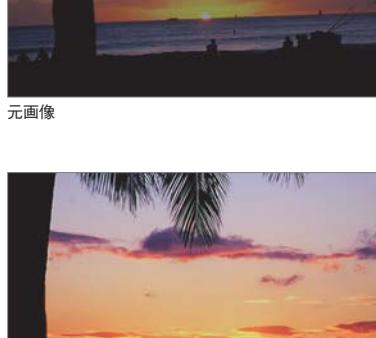

修整後

**ATTENTION** 必要に応じてオリジナルを復 元できるように、元データで はなく、複製した画像ファ イルで作業を行うようにし

ましょう。

**E** MEMO

完成したファイルを参照する には、「03\_end.psd」を選択 して、[開く]をクリックします。

**Photoshop CS2 デザインスクール (055)** 

Lesson

Lesson2

Lessonدە

Lesson $\rightarrow$ 

Lesson

Lesson

Lesson

Lesson

Lesson

Lesson11

Lesson11

Lessonا<br>اب

Lesson..<br>ಎ

Lesson14

8 角度の修整とトリミング

まずは、「切り抜きツール」国を使って、最終的に使用する部分だけを切り抜いた画 像になるようにトリ ミングします。ここでは、同時に角度も補正します。

#### 切り抜きツールでトリミング

**ID** MEMO 選択範囲を取り消してやり

直したい場合は、[Esc] [esc]] を押すか、×ボタンをクリッ クします。

**ツールボックスで「切り抜きツー ル」 を選択し、画像の少し内 側を左上から右下へ向かってドラッグし ます。次の行程で範囲の位置を調整す るので、ここ ではおおよその範囲でかま いません。ドラッグを終了すると、選択 範囲の外側がグレーの領域で覆われま す。この領域がトリミング後に切り捨てら れる部分になります。** 1

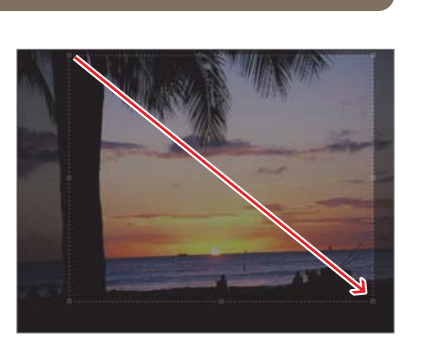

#### 1m 要点ピックアップ

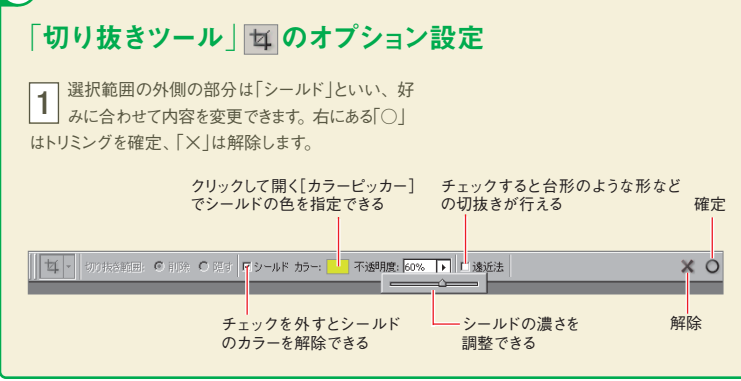

**切り抜きの選択範囲の外側にあるいずれかの角にポインタを合わせて、ポイ 2** | ツワ(スピック) 戦団シア国にあるい リイ(かシ) 丹にホインクを言わせて、ホイ<br>フックがカーブした矢印の形に変わったことを確認したら、ドラッグして選択範 **囲を回転します。この場合は、反時計回りに回転し、画像内の水平線と選択範囲の 底辺部分が水平になるようにします。距離が離れていて合わせにくい場合は、選択範 囲の内側をドラッグして選択範囲自体を動かして底辺が水平線に重なるようにすると よいでしょう。**

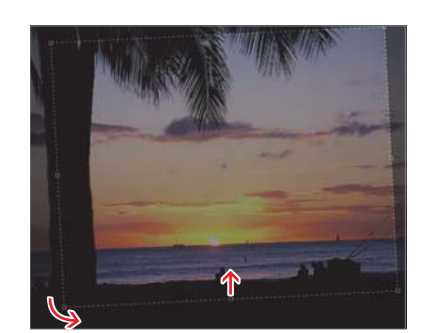

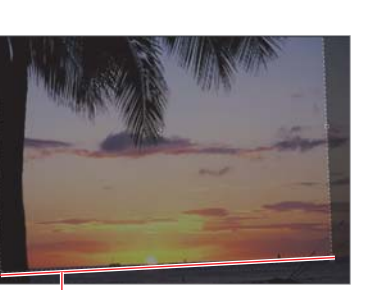

水平線に重なるようにトリミング の範囲を調整する

**角度の調整が完了したら、選択範囲の角の四角をドラッグしてトリミングする 3**│ <sup>内反の</sup>画塞か元」したぅ、選択範囲の内の四角をトラップしてトリマンフリる<br>3│ 範囲を決めます。21で回転のめやすとした水平線の位置より少し下に選択 **範囲を移動します。このとき、各辺の中央にある四角をドラッグすると、一方を固定 しつつ、水平・平行方向に動かすことができます。**

**ID** MEMO 選択範囲を取り消してやり 直したい場合は、Esc (esc) を押すか、×ボタンをクリッ クします。

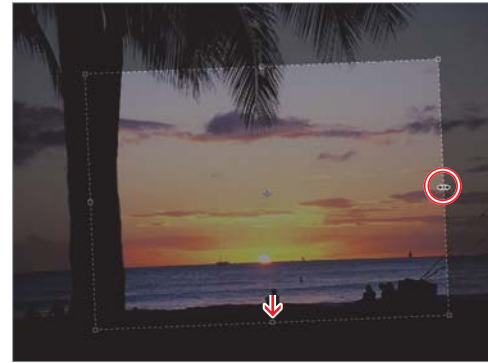

中央の四角をドラッグすると、それぞれ水平・平行方向に動く

**選択範囲の内側をダブルクリ ッ ク するか、○ボタンをクリ ッ クして位 置を確定します。これで切り抜いた画像 が指定した通りの角度と範囲でトリミン グ されます。** 4

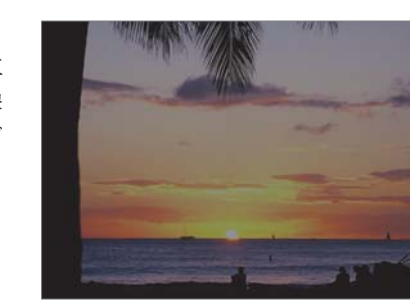

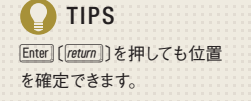

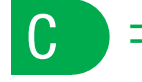

### ■ コントラストやカラーを補正する

トリミングはできましたが、このままでは画像が暗くて夕日の鮮やかさが表現できてい ません。コントラストを適切に調整して画像を明るくしてみましょう。

#### 階調を調整する

**画像の階調とは、画像内のコン トラスト(明暗)の量を表します。 もっとも暗いピクセル(黒)から、もっとも 明るいピクセル(白)までが、画像内でど のように分布しているかということです。 意図的に暗く(明るく)した画像でない限 り、この階調が正しく分布するように補 正するとよいでしょう。** 1

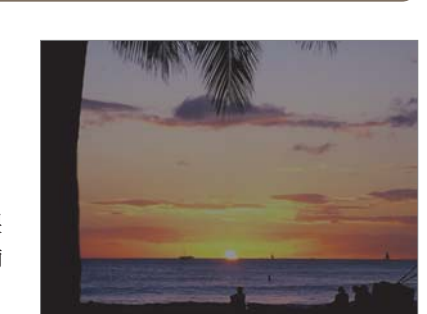